## **Managing Vehicle Input History**

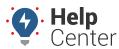

Link: https://help.wextelematics.com/docs/about-vehicles/managing-vehicle-input-history/ Last Updated: June 16th, 2021

If you have a vehicle that has inputs set up, you can track them on your map, alerts, and reports!

## **Inputs on Map**

To show Vehicle Inputs on your current map, make sure you have your map preferences set up to show Input Status.

#### ▶ To check if your preferences are set to show inputs:

- 1. Navigate to the new map.
- 2. In the upper right-hand corner, click the Map Preferences icon.
- 3. Under the **Map Markers** section, make sure the **Show Input** status is checked.

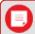

**Note.** Anytime an input is currently engaged, you will see a star icon on the vehicle's label.

4. If you click the vehicle label, the vehicle card will appear and show you the vehicle's inputs and which inputs are engaged.

## **Inputs on Trip History**

Capturing inputs in trip history will help you understand what actually occurred during a vehicle's trip, which can help with safety initiatives.

#### ► To see input details on your trip history:

- 1. Navigate to your map and click **History**.
- 2. Select a vehicle to add to your map and time scrubber.
- 3. Click Map Options in the right corner of your map view.
- 4. Check the **Inputs** box.

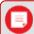

**Note.** You can expand your inputs and filter out inputs you don't want to see.

5. When you are looking at a historic trip for a vehicle, you will see an orange line on your map and in your scrubber to show an input was engaged.

# **Managing Vehicle Input History**

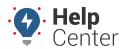

Link: https://help.wextelematics.com/docs/about-vehicles/managing-vehicle-input-history/ Last Updated: June 16th, 2021

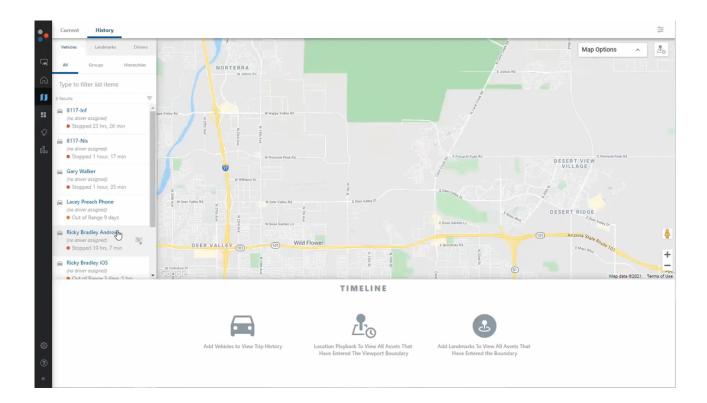

## **Inputs on Reports and Alerts**

You can add PTO and Input data to certain reports and alerts to provide more insight into vehicle activity.

#### Reports with input data:

- Drive Time Summary Report
- Switch Alerts Report

#### Alerts with input data:

- Asset Inputs Alert
- Idle Time Alert: option to exclude PTO time from idle time
- Speeding Alert: option to only alert when input has a status
- Switch Alert

## **Frequently Asked Questions**

# **Managing Vehicle Input History**

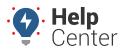

Link: https://help.wextelematics.com/docs/about-vehicles/managing-vehicle-input-history/ Last Updated: June 16th, 2021

| Question                                                       | Answer                                                                                                    |
|----------------------------------------------------------------|----------------------------------------------------------------------------------------------------|
| Which devices are compatible with Inputs?                      | The following devices can be set up with inputs: GO9s GPSI-5000s GPSI-4100s GPSI-4000s GPSI-3900s AT-3000s                                                                                        |
| How many input connections can you have on one device/vehicle? | The number of input switches varies based on the device type:  GO9s = 4 inputs  GPSI-5000s = 4 inputs  GPSI-4100s = 4 inputs  GPSI-4000s = 4 inputs  GPSI-3900s = 4 inputs  GPSI-3900s = 2 inputs |